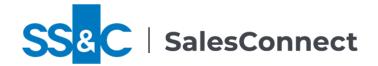

# Finding Pages in the New SalesConnect

If you've used earlier versions of SalesConnect, you may wonder where to find things now, since the side navigation bar has been replaced by menus and a sitemap. For some tasks, you may need to switch to another persona to access the needed menus: In the **Welcome** menu at the top right, select **Personas** and then the persona with the tools you want to use. This guide can help you find the pages that replace the Home View tabs and the pages accessed from the side navigation bar.

| Home View Page Tabs                   | 2  |
|---------------------------------------|----|
| Navigation Bar                        | 6  |
| Navigation Bar Buttons                | 6  |
| Master Firms                          |    |
| Firms                                 | 8  |
| Offices                               | 9  |
| Reps                                  | 10 |
| Sales Contacts                        | 11 |
| Accounts                              | 11 |
| Utilities                             |    |
| Utilities > Trades.                   |    |
| Data Management                       |    |
| Data Management > Maintenance History |    |
| Data Management > Feed Management     |    |
| Analytics                             |    |
| Analytics > Trade Analyzer            |    |
| Reports                               |    |
| Reports > Report Settings             |    |
| Reports > Report Administration       | 18 |
| Administration                        |    |
| Administration > Authorization        | 19 |

Security rules and administrators may change menus. The sitemap ( in the universal menu at top right) lets you see all of the primary pages that are available to you.

# Home View Page Tabs

These are pages that were available as tabs on the Home View page in older versions of SalesConnect. In many cases, the same page may be included in the new SalesConnect; in others, a new page replaces the old one.

| Old Home View page tabs                                                                                                    | In the new SalesConnect                                                                                                    |
|----------------------------------------------------------------------------------------------------|----------------------------------------------------------------------------------------------------|
| Firms tab, Home View page  Lists all firms that you are authorized to see. You can select a link to see details for a firm.                                                                                                    | There's no direct equivalent for this tab, as we found that a giant list of every firm in SalesConnect was just too large to be useful. You can search for the firms you want, though, using the Connections menu that's available to many personas, such as Wholesaler: Select <b>Firms</b> from the <b>Connections</b> menu. See <i>Searching for Connections</i> in <b>Help for SalesConnect</b> for complete instructions.                                                                                                    |
| Funds tab, Home View page  Displays summary data, grouped by the option selected in a dropdown on the tab. Yesterday, month-to-date, last month, year-to-date and last year totals for sales and redemptions are listed, as are current assets. You may be able to select links for details. | Using the Sales Reporting persona, select <b>Funds</b> from the <b>Tracking</b> menu. Or, select in the universal menu, and then select <b>Sales By Fund</b> under <b>Sales</b> . See <i>Tracking Sales</i> in <b>Help for SalesConnect</b> for more about this and other options for seeing summarized sales.                                                                                                    |
| My Contact Lists tab, Home View page  Lists individuals tagged with your private labels. A filter field lets you show only those tagged with a single label. You can select a link to show details for listed individual.                                                                    | The My Contact Lists tab has no direct equivalent in the new SalesConnect.  However, you can display lists of those tagged with all or some of your contact labels by searching with the label as search criteria; you can even save those searches so that they are easy to run again and again. Select <b>Contacts</b> from the <b>Connections</b> menu <i>or</i> select in the universal menu, and then <b>Contact Search</b> under <b>Contacts</b> . See <i>Searching for Connections</i> in <b>Help for SalesConnect</b> for information about saving searches and your other options. |

| Old Home View page tabs                                                                                                    | In the new SalesConnect                                                                                                    |
|----------------------------------------------------------------------------------------------------|----------------------------------------------------------------------------------------------------|
| Notifications tab, Home View page  Lists recent notifications for you.  Notifications are shared to specific operators or to all operators in specific roles when key events occur, based on rules.                                                                   | The Notifications tab has been replaced by the Alerts widget that is displayed at the bottom of every page when you have an active notification or alert. Alert History allows you to review not only active alerts but recent ones that are no longer shown in the widget; select <b>Alert History</b> from the links in the footer or from the <b>Welcome</b> menu to see this history. See <i>Review alerts</i> (part of <i>General Tips</i> ) in <b>Help for SalesConnect</b> for details. |
| Offices tab, Home View page  Lists all offices that you can view; some operators can only see data related to the territory or region to which they are assigned. You can select a link to see details for an office.                                                 | There's no direct equivalent for this tab, as a giant list of every office in SalesConnect took a long time to load and was far too large to be useful. You can search for the offices you want, though, using the Connections menu: Select Offices from the Connections menu. Or, select in the universal menu, and then select Office Search under Offices. See Searching for Connections in Help for SalesConnect for complete instructions.                                                |
| Profile tab, Home View page  Displays current and historical summaries for sales and redemptions, as well as asset data.  Some operators see data only for the territories or regions to which they're assigned. You may be able to select links to see more details. | The Profile tab of the Home View page has been replaced by the Dashboard, the first page that most operators see when logging into SalesConnect. See Dashboard at a Glance (part of Getting Started) in Help for SalesConnect for more information.                                                                                                    |

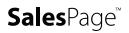

#### Old Home View page tabs

#### In the new SalesConnect

#### Region Managers tab, Home View page

Intended for national sales
managers, displays summary data
for sales and redemptions, as well
as assets, by key periods, for each
regional manager within a territory
category. You can display data for a
single territory category at a time,
using the dropdown on this tab.

Using the Sales Reporting persona, select **Regional Managers** from the **Tracking** menu. Or select in the universal menu, and then select **Regional Managers** under **Sales**. See *Tracking Sales* in **Help for SalesConnect** for more about this and other options for seeing summarized sales.

# Reps tab, Home View page

Lists all reps, partnerships, and teams that you can view; some operators can only see data related to the territory or region to which they are assigned. You can select a link to see details for a listed record. There's no direct equivalent for this tab; a giant list of every rep in SalesConnect took a very long time to load and was far too large to be useful. You can search for the reps you want, though, using the Connections menu: Select **Contacts** from the **Connections** menu. Or select in the universal menu, and then **Contact Search** under **Contacts**. See *Searching for Connections* in **Help for SalesConnect** for complete instructions.

#### Territories tab, Home View page

Intended for sales operators, displays summary data for sales and redemptions, as well as assets, by key periods, for each territory within a territory category. You can display data for a single territory category at a time, using the dropdown on this tab.

Using the Sales Reporting persona, select **Territories** from the **Tracking** menu. Or, select in the universal menu, and then select **Sales By Territory** under **Sales**. See *Tracking Sales* in **Help for SalesConnect** for more about this and other options for seeing summarized sales.

| Old Home View page tabs                                                                                                    | In the new SalesConnect                                                                                                    |
|----------------------------------------------------------------------------------------------------|----------------------------------------------------------------------------------------------------|
| For operations operators, lists trades manually flagged as potential short-term trades and those potential short-term trades whose short-term status has been reversed, if those status changes were made by unauthorized operators. You can select a link to confirm or reject a record.                                                        | Using the Data Operations persona, select <b>Short-Term Trade Confirmation</b> from the <b>Data Management</b> menu. Or select in the universal menu, and then select <b>Short-Term Trade Confirmation</b> under <b>Trades</b> . See <i>Handling Potential Short-Term Trade Confirmations</i> in <b>Help for SalesConnect</b> for details. |
| Trades tab, Home View page  Allows you to search for trades with values greater than a specific amount during a specific time period, and then view the results.                                                                                                    | There is no direct equivalent of the Trades tab in the new SalesConnect. We recommend simply searching for trades: Select in the universal menu, and then select <b>Trade Search</b> under <b>Trades</b> . See <i>Searching for Trades</i> in the <b>Help for SalesConnect</b> for steps for that task.                                    |
| Wholesalers tab, Home View page  Intended for sales operators, displays summary data for sales and redemptions, as well as assets, by key periods, for each external wholesaler assigned to one or more territories within a territory category. You can display data for a single territory category at a time, using the dropdown on this tab. | Using the Sales Reporting persona, select <b>Wholesalers</b> from the <b>Tracking</b> menu. Or, select in the universal menu, and then select <b>Wholesalers</b> under <b>Sales</b> . See <i>Tracking Sales</i> in <b>Help for SalesConnect</b> for more about this and other options for seeing summarized sales.                         |

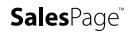

# **Navigation Bar**

This section details where to find options that were available in the navigation bar in older versions.

## **Navigation Bar Buttons**

These are buttons that were available in the navigation bar in older versions.

| Old Nav Bar button   page        | In the new SalesConnect                                                                                                    |
|----------------------------------|----------------------------------------------------------------------------------------------------|
| Logo                             | The logo at the top left of every page still takes you back to your home page in SalesConnect.                                                                                                    |
| Navigation   Navigation bar menu | Menus replace the navigation bar in the new SalesConnect. See <i>Navigation at a Glance</i> in <b>Help for SalesConnect</b> for more information about these menus.                                                                                                    |
| History   Page history list      | Select 10 in the universal menu at the top of every page, select the type of record you want, and then select the specific record you want to see.                                                                                                    |
| Bookmarks   Bookmarks list       | Select the <b>Welcome</b> menu at the top of any page, select <b>Bookmarks</b> , and then select the bookmark you want.  (To bookmark a page: Select in the universal menu at the top of the page. You can change the suggested bookmark name in the displayed popup, and then select Save. To remove a bookmark: In the universal menu at the top of a bookmarked page, select . Select Delete on the popup.) |
| Log Off                          | Select the <b>Welcome</b> menu at the top of any page, and then select <b>Log Off</b> .                                                                                                    |
| Help                             | Select ? in the universal menu at the top of every page or select <b>Help</b> in the page footer.                                                                                                    |

## **Master Firms**

These are pages that were available from the Master Firms section of the navigation bar. In many cases, the same page may be included in the new SalesConnect; in others, a new page replaces the old one.

| Old Nav Bar Option   Page                      | In SalesConnect                                                                                                    |
|------------------------------------------------|----------------------------------------------------------------------------------------------------|
| Add   Add Master Firm                          | Using the Data Operations or Sales Reporting persona, select Master Firms from the Connections menu, and then select Add Master Firm. Or select in the universal menu, and then select Add Master Firm under Master Firms. See Adding a Master Firm in Help for SalesConnect for full details.                                                                                                    |
| Search   Master Firm Search                    | Using the Data Operations or Sales Reporting persona, select <b>Master Firms</b> from the <b>Connections</b> menu. Or select in the universal menu, and then select <b>Master Firm Search</b> under <b>Master Firms</b> . See <i>Searching for Connections</i> in <b>Help for SalesConnect</b> for full details.                                                                                                    |
| Queries   Master Firm Saved<br>Queries         | Using the Data Operations or Sales Reporting persona, select <b>Master Firms</b> from the <b>Connections</b> menu, select <b>Master Firms</b> from the <b>Connections</b> menu, and then select <b>Queries</b> . Or select in the universal menu, and then select <b>Master Firm Queries</b> under <b>Master Firms</b> . See <i>Searching for Connections</i> in <b>Help for SalesConnect</b> for full details.                                                                                                    |
| History   Master Firm History                  | Select from the universal menu at the top of every page, and then select the master firm you want from the list shown for the <b>Master Firms</b> option. See <i>Display a page from your history</i> (part of <i>General Tips</i> ) in <b>Help for SalesConnect</b> .                                                                                                    |
| Contact Search   Master Firm<br>Contact Search | All contacts are now searched using the same tool. Using the Data Operations or Sales Reporting persona, select <b>Contacts</b> from the <b>Connections</b> menu; to search only for master firm contacts, choose only <b>Master Firm Contact</b> in the <i>Snapshots</i> field on the Contact Search page. You can also display the Contact Search page with the sitemap: Select in the universal menu, and then select <b>Contact Search</b> under <b>Contacts</b> . See <i>Searching for Connections</i> in <b>Help for SalesConnect</b> for full instructions. |

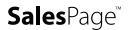

## Firms

These are pages that are available from the Firms section of the navigation bar. In many cases, the same page may be included in the new SalesConnect; in others, a new page replaces the old one. .

| Old Nav Bar Option   Page               | In SalesConnect                                                                                                    |
|-----------------------------------------|----------------------------------------------------------------------------------------------------|
| Add   Add Firm                          | Using the Data Operations or Sales Reporting persona, select <b>Firms</b> from the <b>Connections</b> menu, and then select Add Firm. Or select in the universal menu, and then select Add Firm under Firms. See Adding a Firm in Help for <b>SalesConnect</b> for full details.                                                                                                    |
| Search   Firm Search                    | Using the Data Operations or Sales Reporting persona, select <b>Firms</b> from the <b>Connections</b> menu. Or select in the universal menu, and then select <b>Firm Search</b> under <b>Firms</b> . See <i>Searching for Connections</i> in <b>Help for SalesConnect</b> for full details.                                                                                                    |
| Queries   Firm Saved Queries            | Using the Data Operations or Sales Reporting persona, select <b>Firms</b> from the <b>Connections</b> menu, and then select <b>Queries</b> . Or select in the universal menu, and then select <b>Firm Queries</b> under <b>Firms</b> . See <i>Searching for Connections</i> in <b>Help for SalesConnect</b> for full details.                                                                                                    |
| History   Firm History                  | Select norm the universal menu at the top of every page, and then select the firm you want from the list shown for the Firms option. See <i>Display a page from your history</i> (part of <i>General Tips</i> ) in <b>Help for SalesConnect</b> .                                                                                                    |
| Contact Search   Firm Contact<br>Search | All contacts are now searched using the same tool. Using the Data Operations or Sales Reporting persona, select <b>Contacts</b> from the <b>Connections</b> menu; to search only for firm contacts, choose only <b>Firm Contact</b> in the <i>Snapshots</i> field on the Contact Search page. You can also display the Contact Search page with the sitemap: select in the universal menu, and then select <b>Contact Search</b> under <b>Contacts</b> . See <i>Searching for Connections</i> in <b>Help for SalesConnect</b> for full instructions. |

## Offices

These are pages that are available from the Offices section of the navigation bar. In many cases, the same page may be included in the new SalesConnect; in others, a new page replaces the old one.

| Old Nav Bar Option   Page                 | In SalesConnect                                                                                                    |
|-------------------------------------------|----------------------------------------------------------------------------------------------------|
| Search   Office Search                    | Using the Data Operations or Sales Reporting persona, select <b>Offices</b> from the <b>Connections</b> menu. Or select in the universal menu, and then select <b>Office</b> Search under <b>Offices</b> . See Searching for Connections in <b>Help for SalesConnect</b> for full details.                                                                                                    |
| Queries   Office Saved Queries            | Using the Data Operations or Sales Reporting persona, select <b>Offices</b> from the <b>Connections</b> menu, and then select <b>Queries</b> . Or select in the universal menu, and then select <b>Office Queries</b> under <b>Offices</b> . See <i>Searching for Connections</i> in <b>Help for SalesConnect</b> for full details.                                                                                                    |
| History   Office History                  | Select norm the universal menu at the top of every page, and then select the office you want from the list shown for the <b>Offices</b> option. See <i>Display a page from your history</i> (part of <i>General Tips</i> ) in <b>Help for SalesConnect</b> .                                                                                                    |
| Contact Search   Office Contact<br>Search | All contacts are now searched using the same tool. Using the Data Operations or Sales Reporting persona, select <b>Contacts</b> from the <b>Connections</b> menu; to search only for office contacts, choose only <b>Office Contact</b> in the <i>Snapshots</i> field on the Contact Search page. You can also display the Contact Search page with the sitemap: Select in the universal menu, and then select <b>Contact Search</b> under <b>Contacts</b> . See <i>Searching for Connections</i> in <b>Help for SalesConnect</b> for full instructions. |

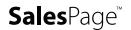

## Reps

These are pages that are available from the Reps section of the navigation bar. In many cases, the same page may be included in the new SalesConnect; in others, a new page replaces the old one.

| Old Nav Bar Option   Page             | In SalesConnect                                                                                                    |
|---------------------------------------|----------------------------------------------------------------------------------------------------|
| Search   Rep Search                   | All contacts—including reps, rep partnerships, and teams—are now searched using the same tool. Using the Data Operations or Sales Reporting persona, select <b>Contacts</b> from the <b>Connections</b> menu; to search only for reps, choose only <b>Rep</b> in the <i>Snapshots</i> field on the Contact Search page. You can also display the Contact Search page with the sitemap: Select in the universal menu, and then select <b>Contact Search</b> under <b>Contacts</b> . See <i>Searching for Connections</i> in <b>Help for SalesConnect</b> for full details. |
| Advanced Search   Rep Advanced Search | The Contact Search tool is now much more powerful than in earlier versions, so there's no longer an advanced version of it. Using the Data Operations or Sales Reporting persona, select <b>Contacts</b> from the <b>Connections</b> menu. Or select in the universal menu, and then select <b>Contact Search</b> under <b>Contacts</b> . See Searching for Connections in <b>Help for SalesConnect</b> for full details.                                                                                                    |
| Queries   Rep Saved Queries           | Using the Data Operations or Sales Reporting persona, select <b>Contacts</b> from the <b>Connections</b> menu, and then select <b>Queries</b> . Or select in the universal menu, and then select <b>Contact Queries</b> under <b>Contacts</b> . The Contact Saved Queries page is shown. See <i>Searching for Connections</i> in <b>Help for SalesConnect</b> for full details.                                                                                                    |
| History   Rep History                 | All contacts—including reps, rep partnerships, and teams—are now treated as a single large group. Using the Data Operations or Sales Reporting persona, select from the universal menu at the top of every page, and then select the individual you want from the list shown for the <b>Contacts</b> option. See <i>Display a page from your history</i> (part of <i>General Tips</i> ) in <b>Help for SalesConnect</b> .                                                                                                    |

#### **Sales Contacts**

These are pages that are available from the Sales Contacts section of the navigation bar. In many cases, the same page may be included in the new SalesConnect; in others, a new page replaces the old one.

| Old Nav Bar Option   Page     | In SalesConnect                                                                                                    |
|-------------------------------|----------------------------------------------------------------------------------------------------|
| Add  Add Sales Contact        | Using the Data Operations or Sales Reporting persona, select <b>Contacts</b> from the                                                                                                    |
|                               | Connections menu; to search only for sales contacts, choose only Office                                                                                                    |
|                               | <b>Contact</b> in the <i>Snapshots</i> field on the Contact Search page. You can also display                                                                                                    |
|                               | the Contact Search page with the sitemap: select 🚠 in the universal menu, and                                                                                                    |
|                               | then select <b>Contact Search</b> under <b>Contacts</b> . Then, select Add Sales Contact. See                                                                                                    |
|                               | Adding a Sales Contact in Help for SalesConnect for full details.                                                                                                    |
| Search   Sales Contact Search | All contacts are now searched using the same tool. Using the Data Operations or Sales Reporting persona, select <b>Contacts</b> from the <b>Connections</b> menu; to search only for office contacts, choose only <b>Sales Contact</b> in the <i>Snapshots</i> field on the Contact Search page. You can also display the Contact Search page with the sitemap: Select in the universal menu, and then select <b>Contact Search</b> under <b>Contacts</b> . See <i>Searching for Connections</i> in <b>Help for SalesConnect</b> for full |
|                               | details.                                                                                                    |

#### **Accounts**

These are pages that are available from the Accounts section of the navigation bar. In many cases, the same page may be included in the new SalesConnect; in others, a new page replaces the old one.

| Old Nav Bar Option   Page     | In SalesConnect                                                                                                    |
|-------------------------------|----------------------------------------------------------------------------------------------------|
| Search   Account Search       | Using the Data Operations persona, select <b>Accounts</b> from the <b>Financials</b> menu.  Or select in the universal menu, and then select <b>Account Search</b> under <b>Accounts</b> . See <i>Searching for Accounts</i> in <b>Help for SalesConnect</b> for full details.                  |
| Search   Account Value Search | Using the Data Operations persona, select <b>Account Values</b> from the <b>Financials</b> menu. Or select in the universal menu, and then select <b>Account Value Search</b> under <b>Accounts</b> . See <i>Searching for Account Values</i> in <b>Help for SalesConnect</b> for full details. |

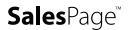

| Old Nav Bar Option   Page       | In SalesConnect                                                                                                    |
|---------------------------------|----------------------------------------------------------------------------------------------------|
| Queries   Account Saved Queries | Using the Data Operations persona, select <b>Accounts</b> from the <b>Financials</b> menu, and then select <b>Queries</b> . Or select in the universal menu, and then select <b>Account Queries</b> under <b>Accounts</b> . See <i>Searching for Accounts</i> in <b>Help for SalesConnect</b> for steps for creating queries. |
| History   Account History       | Select Tom the universal menu at the top of every page, and then select the account you want from the list shown for the <b>Account</b> option. See <i>Display a page from your history</i> (part of <i>General Tips</i> ) in <b>Help for SalesConnect</b> .                                                                  |

## **Utilities**

These are pages that are available from the Utilities section of the navigation bar. In many cases, the same page may be included in the new SalesConnect; in others, a new page replaces the old one.

| Old Nav Bar Option   Page                   | In SalesConnect                                                                                                    |
|---------------------------------------------|----------------------------------------------------------------------------------------------------|
| Labels   Label List                         | Using the Administration persona, select <b>Labels</b> from the <b>Feature Configuration</b> menu. Or; using the Sales Reporting persona, select <b>Labels</b> from the <b>Configuration</b> menu. Or, select in the universal menu, and then select <b>Label List</b> under <b>Labels</b> . See <i>Defining Labels</i> in <b>Help for SalesConnect</b> for more information.                                                                                                    |
| Operator Preferences   Operator Preferences | Select the <b>Welcome</b> menu at the top of any page, and then select <b>Preferences</b> .<br>See Set your preferences (part of General Tips) in <b>Help for SalesConnect</b> for details.                                                                                                    |
| Operation Queue   Operation Queue           | Select <b>Operation Queue</b> from the <b>Welcome</b> menu. See <i>Check the Operation Queue</i> (part of <i>General Tips</i> ) in <b>Help for SalesConnect</b> for details.  Alert History is another way to view your recently requested operations. Alert History allows you to review not only active alerts but recent ones that are no longer shown in the Alerts widget. Select <b>Alert History</b> from the links in the footer or from the <b>Welcome</b> menu to see this history. See <i>Review alerts</i> (part of <i>General Tips</i> ) in <b>Help for SalesConnect</b> for details. |
| My Security Rules   My Security<br>Rules    | Select the <b>Welcome</b> menu at the top of any page, select <b>Preferences</b> , and then select Security Rules. See <i>Manage your security rules</i> (part of <i>General Tips</i> ) in <b>Help for SalesConnect</b> for more information.                                                                                                    |

| Old Nav Bar Option   Page | In SalesConnect                                                                                       |
|---------------------------|----------------------------------------------------------------------------------------------------|
| Import File   Import File | Now the Manage Imports page. Using the Data Operations persona, select <b>Data</b>                    |
|                           | Import from the Data Management menu. Or select 🚠 in the universal menu,                              |
|                           | and then select <b>Data Import</b> under <b>Import</b> . See <i>Importing Data</i> in <b>Help for</b> |
|                           | SalesConnect for more information.                                                                    |
| Upload Trade/Asset Files  | Using the Data Operations persona, select Upload Trade/Asset Files from the                           |
| Upload Trade/Asset Files  | Data Management menu. Or select 🚠 in the universal menu, and then select                              |
|                           | Upload Trade/Asset Files under Feeds. See Realigning Territories on Historical                        |
|                           | Trades in Help for SalesConnect for details.                                                          |

## **Utilities > Trades**

These are pages that are available from the Utilities > Trades section of the old navigation bar.

| Old Nav Bar Option   Page                         | In SalesConnect                                                                                                    |
|---------------------------------------------------|----------------------------------------------------------------------------------------------------|
| Add   Add Trade                                   | Using the Data Operations persona, select <b>Trades</b> from the <b>Financials</b> menu, and then select Add Trade on the Trade Search page. Or you can display the Trade Search page using the sitemap: Select in the universal menu, and then select <b>Trade Search</b> under <b>Trades</b> . For details, see Adding a Trade in <b>Help for SalesConnect</b> . |
| Search   Trade Search                             | Using the Data Operations persona, select <b>Trades</b> from the <b>Financials</b> menu. Or, select hin the universal menu, and then select <b>Trade Search</b> under <b>Trades</b> . For details, see <i>Searching for Trades</i> in <b>Help for SalesConnect</b> .                                                                                               |
| Queries   Trade Saved Queries                     | Using the Data Operations persona, select <b>Trades</b> from the <b>Financials</b> menu, and then select <b>Queries</b> . Or, select in the universal menu, and then select <b>Trade Queries</b> under <b>Trades</b> . For details, see <i>Searching for Trades</i> in <b>Help for SalesConnect</b> .                                                              |
| Realign Historical   Realign<br>Historical Trades | Using the Data Operations persona, select <b>Realign Historical Trades</b> from the <b>Data Management</b> menu. Or select in the universal menu, and then select <b>Realign Historical Trades</b> under <b>Trades</b> . See <i>Realigning Territories on Historical Trades</i> in <b>Help for SalesConnect</b> for details.                                       |

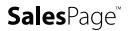

## Data Management

These are pages that are available from the Data Management section of the navigation bar. In many cases, the same page may be included in the new SalesConnect; in others, a new page replaces the old one.

| Old Nav Bar Option   Page                               | In SalesConnect                                                                                                    |
|---------------------------------------------------------|----------------------------------------------------------------------------------------------------|
| Client Updates   Client Updates                         | Using the Data Operations persona, select <b>Client Updates</b> from the <b>Data</b> Management menu. Or, select in the universal menu, and then select <b>Client</b> Updates under Universal Dealer. See Handling Client Updates in Help for  SalesConnect for details.                                                                                                    |
| Latest Feeds   Latest Feeds                             | Using the Data Operations persona, select <b>Latest</b> from the <b>Resolution</b> menu. Or, select <b>In the Universal Menu, and then select Latest Feeds Under Feeds</b> . See <i>Reviewing Feed Statistics</i> in <b>Help for SalesConnect</b> for details.                                                                                                    |
| Transaction Archive Search   Transaction Archive Search | Using the Data Operations persona, select <b>Transaction Archive Search</b> from the <b>Resolution</b> menu. Or, select in the universal menu, and then select <b>Transaction Archive Search</b> under <b>Feeds</b> . See <i>Handling Trade and Asset Archive Errors</i> in <b>Help for SalesConnect</b> for details.                                                                                                    |
| Asset Archive Search   Asset Archive Search             | Using the Data Operations persona, select <b>Asset Archive Search</b> from the <b>Resolution</b> menu. Or, select in the universal menu, and then select <b>Asset Archive Search</b> under <b>Feeds</b> . See <i>Handling Trade and Asset Archive Errors</i> in <b>Help for SalesConnect</b> for details.                                                                                                    |
| Resolution List Editor   Resolution<br>List Editor      | Using the Data Operations persona, select <b>Lists</b> from the <b>Resolution</b> menu. Or, select in the universal menu, and then select <b>Resolution List Editor</b> under <b>Resolution</b> . See <i>Maintaining Resolution Lists</i> in <b>Help for SalesConnect</b> for details.  The Transaction Account Rule Definition list has been moved to its own management utility. Using the Data Operations persona, select <b>Rule Definitions</b> from the <b>Resolution</b> menu. Or, select in the universal menu, and then select <b>Rule Definitions</b> under <b>Feeds</b> . See <i>Maintaining Transaction Account Rules</i> in |
|                                                         | Help for SalesConnect for details.                                                                                                    |
| Recently Added Firms   Recently Added Firms             | Using the Data Operations persona, select <b>Recently Added Firms</b> from the <b>Data</b> Management menu. Or, select in the universal menu, and then select  Recently Added Firms under Firms. See Handling Recently Added Firms in Help  for SalesConnect for steps.                                                                                                    |

| Old Nav Bar Option   Page        | In SalesConnect                                                                                          |
|----------------------------------|----------------------------------------------------------------------------------------------------|
| Territory Categories   Territory | Using the Administration persona, select <b>Territories</b> from the <b>Business Rules</b>               |
| Categories                       | menu. Or, select 🚠 in the universal menu, and then select <b>Territory Categories</b>                    |
|                                  | under <b>Territories</b> . See <i>Configuring Territories</i> in <b>Help for SalesConnect</b> for a list |
|                                  | of topics related to setting up and maintaining categories and territory rules.                          |
| Feed Repository   Feed           | Using the Data Operations persona, select <b>Feed Repository</b> from the <b>Data</b>                    |
| Repository                       | Management menu. Or, select 🚠 in the universal menu, and then select Feed                                |
|                                  | Repository under Feeds. See Using the Feed Repository in Help for                                        |
|                                  | SalesConnect for details.                                                                                |

## Data Management > Maintenance History

These are pages that are available from the Data Management > Maintenance History section of the old navigation bar.

| Old Nav Bar Option   Page                                      | In SalesConnect                                                                                                    |
|----------------------------------------------------------------|----------------------------------------------------------------------------------------------------|
| Firm Entity Search   Firm Entity<br>Maintenance History Search | Using the Data Operations persona, select <b>Firm Entity</b> from the <b>Maintenance History</b> menu. Or, select in the universal menu, and then select <b>Firm Entity Maintenance History Search</b> under <b>Audit</b> . See <i>Using Maintenance History</i> in <b>Help for SalesConnect</b> for details.     |
| Firm Alias Search   Firm Alias<br>Maintenance History Search   | Using the Data Operations persona, select <b>Firm Alias</b> from the <b>Maintenance History</b> menu. Or, select in the universal menu, and then select <b>Firm Alias Maintenance History Search</b> under <b>Audit</b> . See <i>Using Maintenance History</i> in <b>Help for SalesConnect</b> for details.       |
| Office Entity Search   Firm Entity Maintenance History Search  | Using the Data Operations persona, select <b>Office Entity</b> from the <b>Maintenance History</b> menu. Or, select in the universal menu, and then select <b>Office Entity Maintenance History Search</b> under <b>Audit</b> . See <i>Using Maintenance History</i> in <b>Help for SalesConnect</b> for details. |
| Office Alias Search   Firm Entity  Maintenance History Search  | Using the Data Operations persona, select <b>Office Alias</b> from the <b>Maintenance History</b> menu. Or, select in the universal menu, and then select <b>Office Alias Maintenance History Search</b> under <b>Audit</b> . See <i>Using Maintenance History</i> in <b>Help for SalesConnect</b> for details.   |

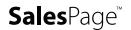

| Old Nav Bar Option   Page                                                                   | In SalesConnect                                                                                                    |
|---------------------------------------------------------------------------------------------|----------------------------------------------------------------------------------------------------|
| Rep Entity Search   Firm Entity  Maintenance History Search                                 | Using the Data Operations persona, select <b>Rep Entity</b> from the <b>Maintenance History</b> menu. Or, select in the universal menu, and then select <b>Rep Entity Maintenance History Search</b> under <b>Audit</b> . See <i>Using Maintenance History</i> in <b>Help for SalesConnect</b> for details.           |
| Rep Alias Search   Firm Entity  Maintenance History Search                                  | Using the Data Operations persona, select <b>Rep Alias</b> from the <b>Maintenance History</b> menu. Or, select in the universal menu, and then select <b>Rep Alias Maintenance History Search</b> under <b>Audit</b> . See <i>Using Maintenance History</i> in <b>Help for SalesConnect</b> for details.             |
| Trans Acct Rule Def Search   Transaction Account Rule Definition Maintenance History Search | Using the Data Operations persona, select <b>Rule Definition</b> from the <b>Maintenance History</b> menu. Or, select in the universal menu, and then select <b>Rule Definition Maintenance History Search</b> under <b>Audit</b> . See <i>Using Maintenance History</i> in <b>Help for SalesConnect</b> for details. |

## Data Management > Feed Management

These are pages that are available from the Data Management > Feed Management section of the old navigation bar.

| Old Nav Bar Option   Page                      | In SalesConnect                                                                                                    |
|------------------------------------------------|----------------------------------------------------------------------------------------------------|
| Transactions   Feed Management<br>Transactions | Using the Data Operations persona, select <b>Transaction Feeds</b> from the <b>Resolution</b> menu. Or, select in the universal menu, and then select <b>Feed Management Transactions</b> under <b>Feeds</b> . See <i>Handling Trade and Asset Archive</i>                                                  |
|                                                | Errors in Help for SalesConnect for more information.                                                                                                    |
| Assets   Feed Management Assets                | Using the Data Operations persona, select <b>Asset Feeds</b> from the <b>Resolution</b> menu. Or, select in the universal menu, and then select <b>Feed Management Assets</b> under <b>Feeds</b> . See <i>Handling Trade and Asset Archive Errors</i> in <b>Help for SalesConnect</b> for more information. |
| Other   Feed Management Other                  | The Feed Management Other page has no direct equivalent in the new SalesConnect; this page was no longer used in more recent versions of SalesConnect, so it hasn't been converted.                                                                                                    |

## **Analytics**

These are pages that are available from the Analytics section of the old navigation bar.

| Old Nav Bar Option   Page     | In SalesConnect                                                                               |
|-------------------------------|-----------------------------------------------------------------------------------------------|
| Business Analytics   Business | Using the Administration persona, select <b>Analytics</b> from the <b>Feature</b>             |
| Analytics Saved Queries       | Configuration menu. Or, select $\stackrel{\bullet}{+}$ in the universal menu, and then select |
|                               | Analytics Queries under Analytics. See Creating an Analytics Query in Help for                |
|                               | SalesConnect for more information.                                                            |

## Analytics > Trade Analyzer

These pages were available from the Analytics > Trade Analyzer section of the old navigation bar. There are no equivalent pages in the new SalesConnect.

### **Reports**

These are pages that are available from the Reports section of the old navigation bar.

| Old Nav Bar Option   Page             | In SalesConnect                                                                                                    |
|---------------------------------------|----------------------------------------------------------------------------------------------------|
| Request Report   Request Report       | Using the Sales Reporting persona, select <b>Request</b> from the <b>Reports</b> menu. Or, select in the universal menu, and then select <b>Request Report</b> under <b>Reports</b> . See <i>Requesting a Report</i> in <b>Help for SalesConnect</b> for more.                       |
| Generated Reports   Generated Reports | Using the Sales Reporting persona, select <b>Generated</b> from the <b>Reports</b> menu. Or, select in the universal menu, and then select <b>Generated Reports</b> under <b>Reports</b> . See <i>Using Generated Reports</i> in <b>Help for SalesConnect</b> for more.              |
| My Requests   My Requests             | Using the Sales Reporting persona, select <b>My Requests</b> from the <b>Reports</b> menu.  Or, select in the universal menu, and then select <b>My Report Requests</b> under <b>Reports</b> . See <i>Checking on Your Report Requests</i> in <b>Help for SalesConnect</b> for more. |

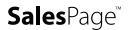

## Reports > Report Settings

These are pages that are available from the Reports > Report Settings section of the old navigation bar.

| Old Nav Bar Option   Page | In SalesConnect                                                                                |
|---------------------------|------------------------------------------------------------------------------------------------|
| Manage Report Settings    | Using the Sales Reporting persona, select <b>Settings</b> from the <b>Reports</b> menu. Or,    |
| Manage Report Settings    | select 🚠 in the universal menu, and then select Manage Report Settings under                   |
|                           | <b>Reports</b> . See <i>Managing Report Settings</i> in <b>Help for SalesConnect</b> for more. |

## Reports > Report Administration

These are pages that are available from the Reports > Report Administration section of the old navigation bar.

| Old Nav Bar Option   Page                     | In SalesConnect                                                                                                    |
|-----------------------------------------------|----------------------------------------------------------------------------------------------------|
| Report Types   Report Types                   | Report types are now managed in the validation list <i>Report Type</i> . Using the Administration persona, select <b>Validation Lists</b> from the <b>System</b> menu. Or, select in the universal menu, and then select <b>Validation List Editor</b> under <b>Administration</b> , <b>Authentication</b> , and <b>Authorization</b> . See <i>Maintaining Validation Lists</i> in <b>Help for SalesConnect</b> for general steps.                        |
| Public Folders   Public Folders               | Public folders for reports are now managed in the validation list <i>Report Public Folder</i> . Using the Administration persona, select <b>Validation Lists</b> from the <b>System</b> menu. Or, select in the universal menu, and then select <b>Validation List Editor</b> under <b>Administration</b> , <b>Authentication</b> , and <b>Authorization</b> . See <i>Maintaining Validation Lists</i> in <b>Help for SalesConnect</b> for general steps. |
| Report Requests   Report Requests             | Using the Sales Reporting persona, select Manage Requests from the Reports menu. Or, select in the universal menu, and then select Manage Report Requests under Reports. The Requests tab of the displayed Report Requests page lists recent report requests. See Managing Report Requests in Help for SalesConnect for more.                                                                                                    |
| Scheduled Reports   Scheduled Report Requests | Using the Sales Reporting persona, select Manage Requests from the Reports menu. Or, select in the universal menu, and then select Manage Report Requests under Reports. The Scheduled tab of the displayed Report Requests page lists scheduled report requests. See Managing Report Requests in Help for SalesConnect for more.                                                                                                    |

### Administration

These are pages that are available from the Administration section of the old navigation bar.

| Old Nav Bar Option   Page           | In SalesConnect                                                                         |
|-------------------------------------|-----------------------------------------------------------------------------------------|
| Validation List Editor   Validation | Using the Administration persona, select <b>Validation Lists</b> from the <b>System</b> |
| List Editor                         | menu. Or, select 🚠 in the universal menu, and then select <b>Validation List Editor</b> |
|                                     | under Administration, Authentication, and Authorization. See Maintaining                |
|                                     | Validation Lists in Help for SalesConnect for more information.                         |

### Administration > Authorization

These are pages that are available from the Administration > Authorization section of the old navigation bar.

| Old Nav Bar Option   Page       | In SalesConnect                                                                                                    |
|---------------------------------|----------------------------------------------------------------------------------------------------|
| Roles   Role List               | Using the Administration persona, select <b>Roles</b> from the <b>Authorization</b> menu. Or, select in the universal menu, and then select <b>Role List</b> under <b>Administration</b> , <b>Authentication</b> , and <b>Authorization</b> . See <i>Managing Roles</i> in <b>Help for SalesConnect</b> for more information.             |
| Operators   Operators           | Using the Administration persona, select <b>Operators</b> from the <b>Authorization</b> menu. Or, select in the universal menu, and then select <b>Operator List</b> under <b>Administration</b> , <b>Authentication</b> , and <b>Authorization</b> . See <i>Managing Operators</i> in <b>Help for SalesConnect</b> for more information. |
| Security Rules   Security Rules | Using the Administration persona, select <b>Rules</b> from the <b>Authorization</b> menu. Or, select in the universal menu, and then select <b>Security Rules</b> under <b>Security</b> . See <i>Managing Security Rules</i> in <b>Help for SalesConnect</b> for more information.                                                        |

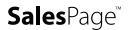

| Copyright 2022 SalesPage Technologies, LLC. All rights reserved.                                                                                                    |
|----------------------------------------------------------------------------------------------------|
| Information in this document is subject to change without notice. The software described in this document is furnished under a license agreement or nondisclosure agreement. The software may be used or copied only in accordance with the terms of those agreements. This document is proprietary and confidential. No part of this publication may be reproduced, stored in a retrieval system, or transmitted in any form or any means electronic or mechanical, including photocopying and recording for any purpose other than the purchaser's personal use without the written permission of SalesPage Technologies, LLC. |
| SalesPage Technologies, LLC<br>600 E Michigan Avenue, Suite C<br>Kalamazoo, MI 49007<br>(269) 567-7400                                                                                                    |
| <u>www.salespage.com</u>                                                                                                    |
|                                                                                                    |
|                                                                                                    |
|                                                                                                    |